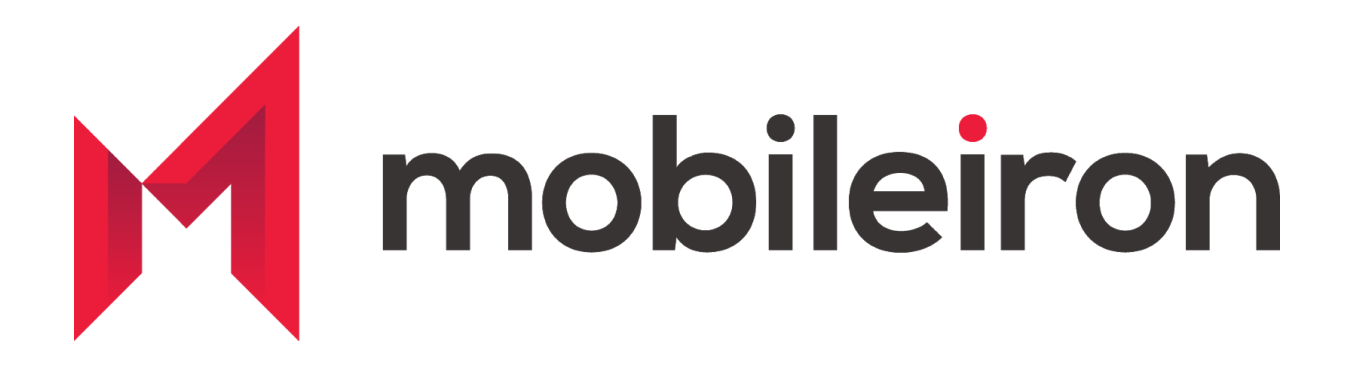

# Integration Guide M400 Vuzix with MobileIron UEM

July 2020 Version 1.0

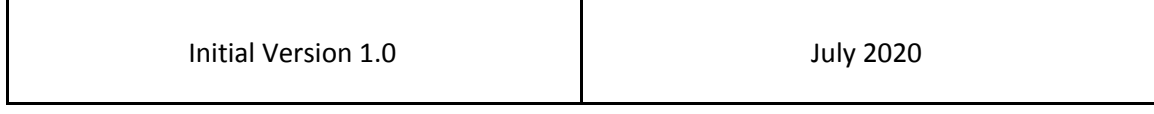

### *[www.mobileiron.com](http://www.mobileiron.com/)*

## **Copyright Notice**

© 2020 MobileIron, Inc. All rights reserved.

Any reproduction or redistribution of part or all of these materials is strictly prohibited. Information in this publication is subject to change without notice. MobileIron, Inc. does not warrant the use of this publication.

"MobileIron," the MobileIron logos and other trade names, trademarks or service marks of MobileIron, Inc. appearing in this documentation are the property of MobileIron, Inc. This documentation contains additional trade names, trademarks and service marks of others, which are the property of their respective owners. We do not intend our use or display of other companies' trade names, trademarks or service marks to imply a relationship with, or endorsement or sponsorship of us by, these other companies.

MobileIron, Inc. 490 East Middlefield Road Mountain View, CA 94043

# **Contents**

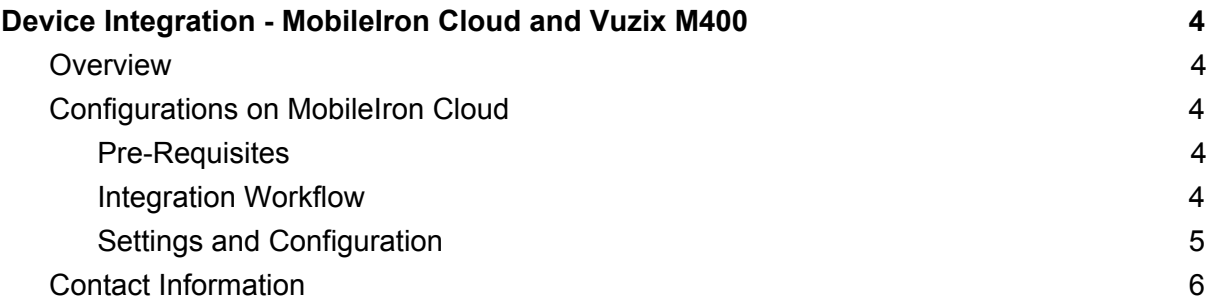

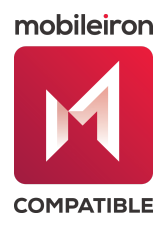

## <span id="page-3-0"></span>**Device Integration - MobileIron Cloud and Vuzix M400**

## <span id="page-3-1"></span>**Overview**

The following guide walks you through the steps involved in configuring device integration between MobileIron UEM (MI Cloud) and the Vuzix M400. The Vuzix M400 can be quickly enrolled into the MobileIron UEM using the Device Admin deployment method (other Android Enrollment modes are not supported)

Note: *Similar to MI Cloud, M400 can also be managed and secured by MobileIron Core. Please contact MobileIron Ecosystem team or Vuzix Sales team if you need assistance on the same.*

## <span id="page-3-2"></span>**Configurations on MobileIron Cloud**

#### <span id="page-3-3"></span>Pre-Requisites

Pre-set configurations and policies in MI Cloud that you wish to deploy to managed M400 devices.

- a. Currently the supported configurations, policies and actions are :
	- i. Deploy network configurations WiFi (Enterprise and Personal)
	- ii. Certificate deployments
	- iii. Install applications
	- iv. Device passcode enforcement
	- v. View device inventory details
	- vi. Remote lock/wipe devices

#### <span id="page-3-4"></span>Integration Workflow

- 1. Settings and Configuration
- 2. Install Mobileiron Go onto the Vuzix M400
- 3. Connect the M400 to Wi-Fi for bootstrapping
- 4. Commence Device Admin Enrollment method with MobileIron Go on M400

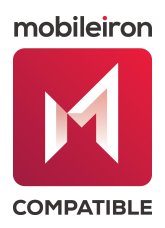

#### <span id="page-4-0"></span>Settings and Configuration

- 1. Ensure Android Enterprise configurations are not applied to Vuzix devices.
	- a. MobileIron Cloud Admin Portal : Admin > Configurations >> Android enterprise: Work Profile (Android for Work)
	- b. Configure / ensure distribution is set to non Vuzix M400 device group
- 2. Install MobileIron Go onto the Vuzix M400
	- a. Acquire the most up-to-date version of MobileIron Go at the following link: <https://support.mobileiron.com/mi/mobileiron-go/current/>
	- b. Download and install Vuzix View from the following link (available for MAC and PC): <https://www.vuzix.com/support/product-support/vuzix-view>
	- c. Turn on ADB on the M400 by navigating to Settings > Connected devices and toggle Allow ADB to the on position

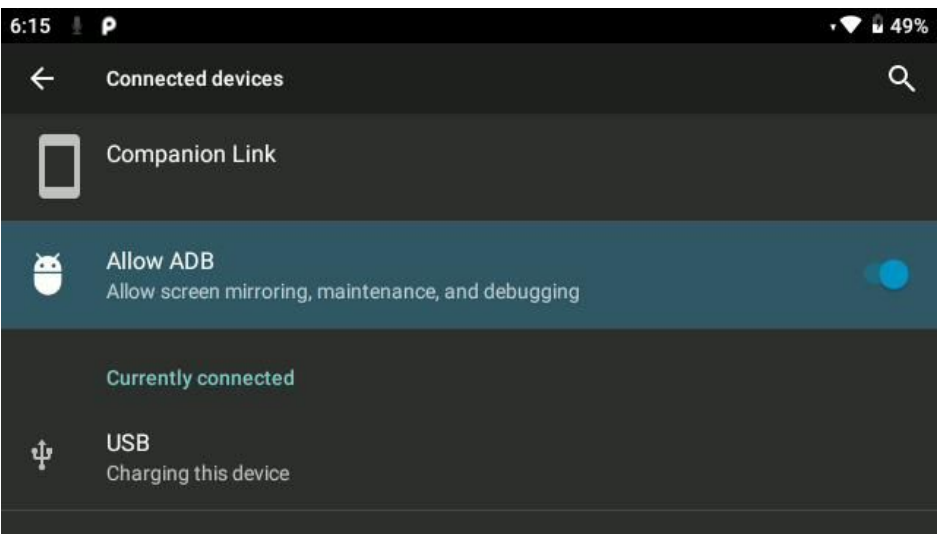

*Note: This step is not necessary if the procedure is performed from the M400 Welcome Screen. Proceeding past the Welcome Screen disables ADB by default.*

- d. Plug the M400 directly into your PC or MAC
- e. Open Vuzix View and press View when your M400 appears in the list
- f. Drag and drop the apk file acquired in step 2a onto the M400 screen in Vuzix View
- 3. Connect the M400 to Wi-Fi for bootstrapping
	- a. Open the Scanner application on the main launcher of the M400
	- b. Create a secure Wi-Fi QR code here: <https://www.vuzix.com/wifiQR>

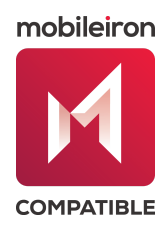

- c. Scan the generated QR code with the M400
- d. When prompted, press Connect to Network
- 4. Commence Device Admin Enrollment method with MobileIron Go on M400
	- a. Open the MobileIron Go application on the Vuzix M400
	- b. Navigate through the configuration menus until prompted for a Username
	- c. Enter the username using the on-screen keyboard or the connected PC/Mac keyboard (if using Vuzix View)
	- d. Press Next
	- e. Enter in the password
	- f. Press Sign In
	- g. Follow the prompts to enable Administrator Privileges
	- h. Allow Non-Market App Install

After successfully enrolling in the MobileIron platform, security policies and configured applications will automatically push to the device. The on-screen prompts will help users through the final setup.

Note : *Depending upon the configurations, settings, apps and policies applied to the M400 device group, those will be deployed or pushed from MobileIron UEM. You may force check-in the device to expedite the process.*

## <span id="page-5-0"></span>**Contact Information**

Please contact MobileIron Technology Ecosystem team at **[ecosystem@mobileiron.com](mailto:ecosystem@mobileiron.com)** or Vuzix Sales team for any questions